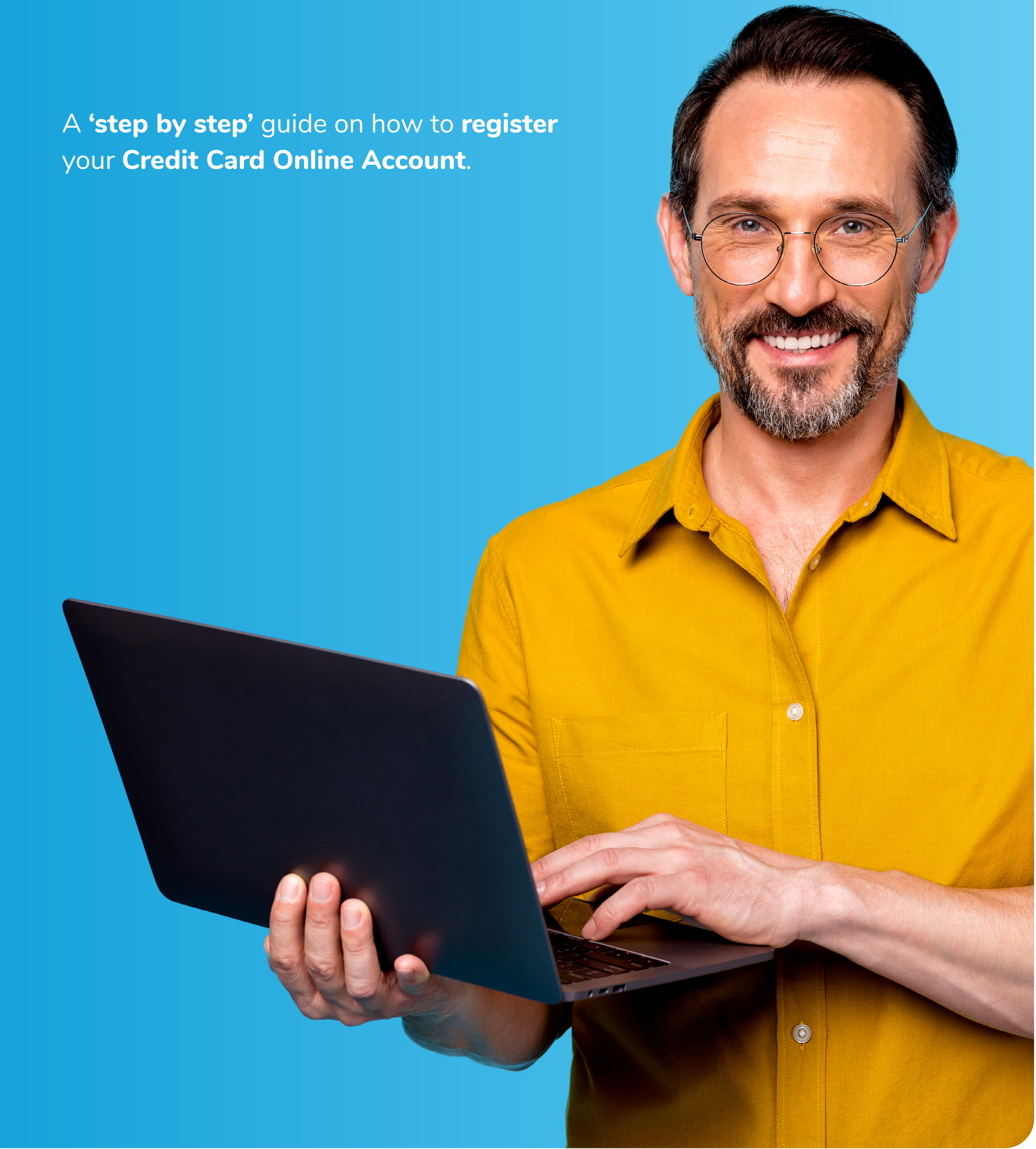

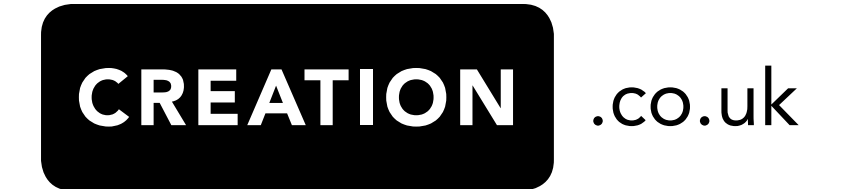

# **How do I register my Online Account?**

# **How to register for the Online Account Manager (OAM)**

#### **Static Passcode you choose**

The first is a **6 digit 'Passcode'** that you can set during registration. This will remain the same every time you want to log-in to the OAM.

**One Time Passcode you will receive via email or text message**

You may be asked for a **"One Time Passcode" (OTP)** which is different every time and will be sent to you via **text message (SMS)** or via **email**, using details registered to your account.

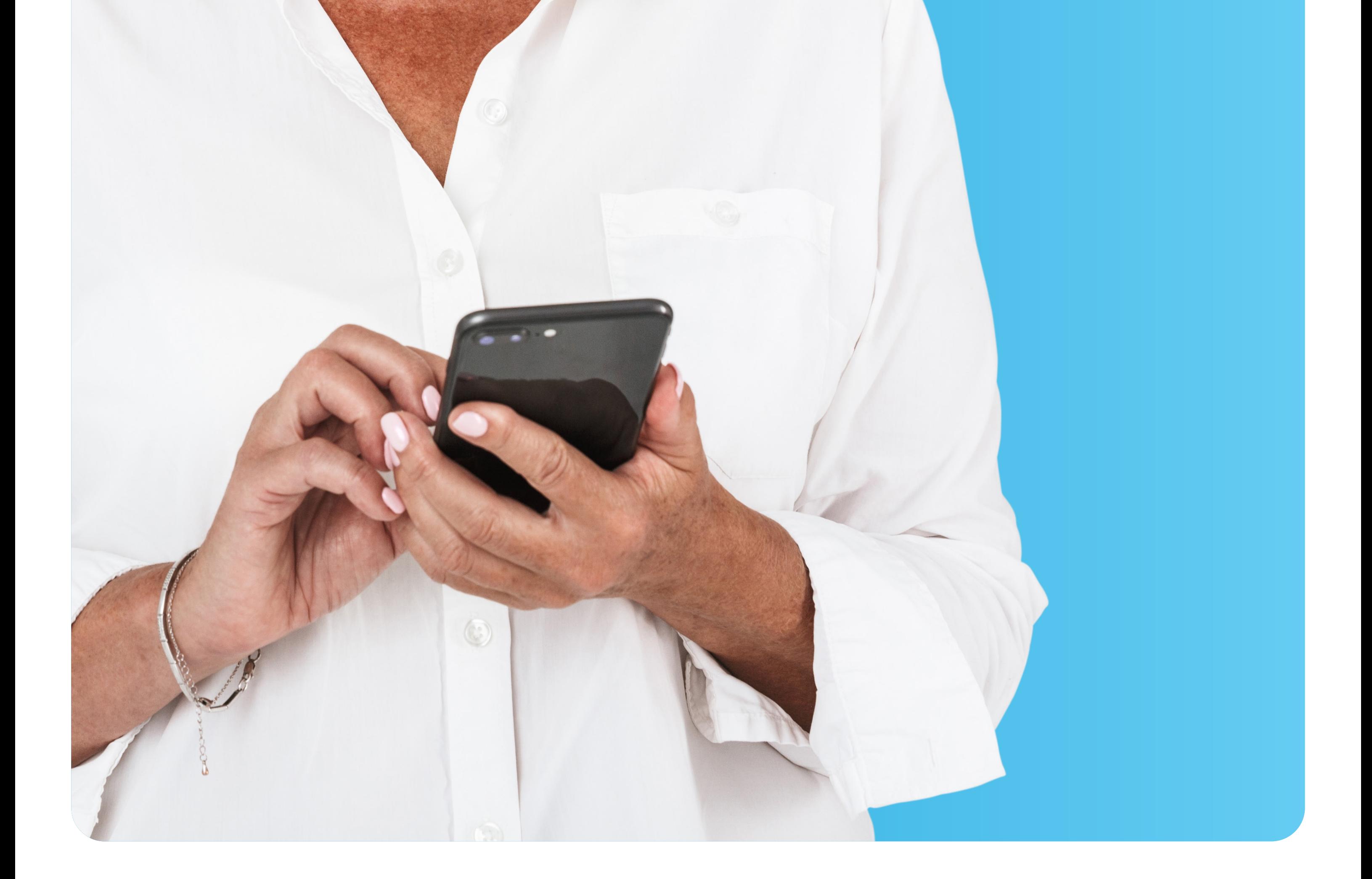

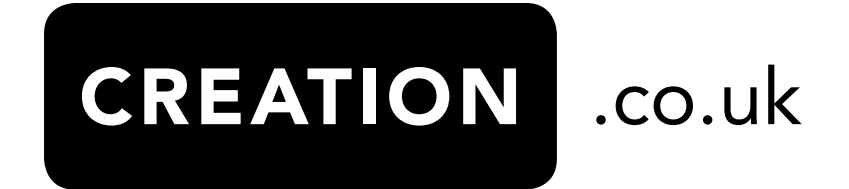

As part of the **registration process**, you will be asked for **two different Passcodes**.

 $\mathbf 1$ 

 $\overline{\mathbf{2}}$ 

# **Step by step guide to register for the Online Account Manager**

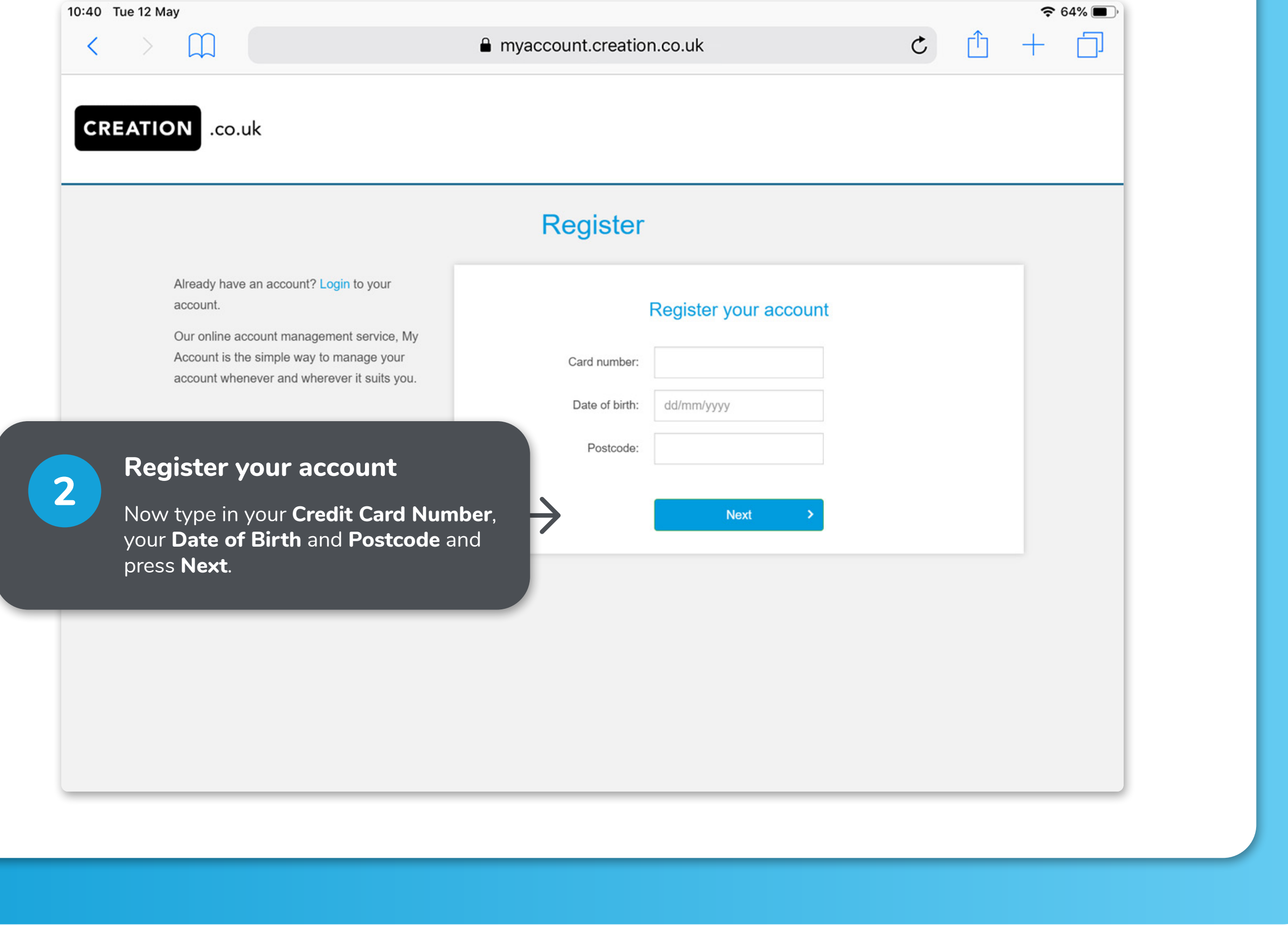

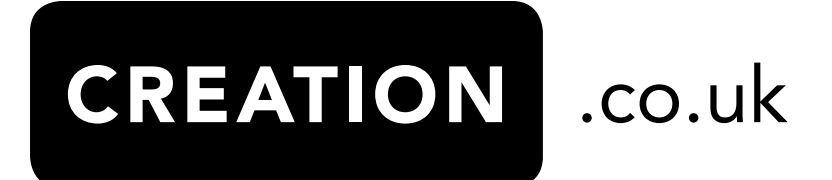

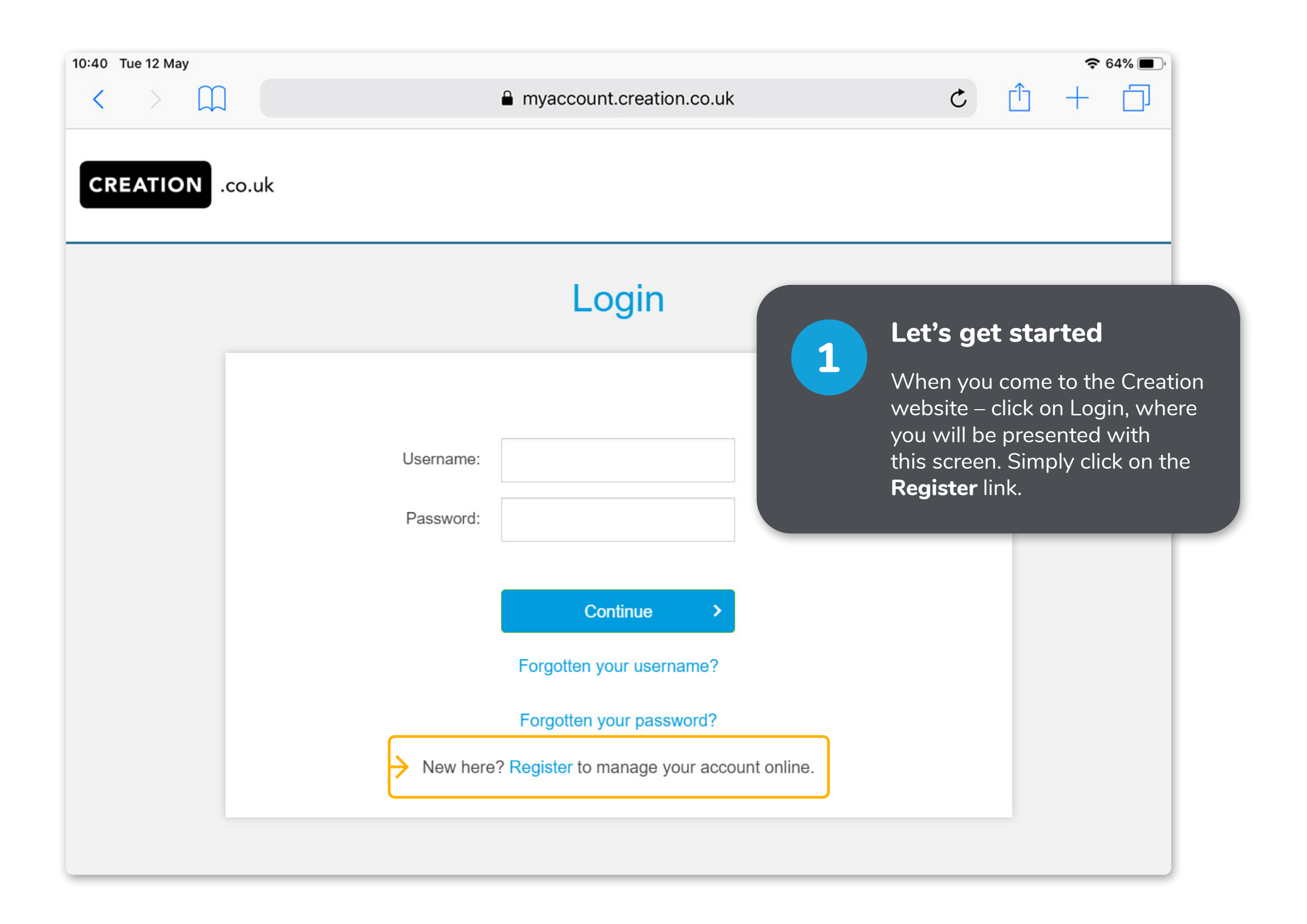

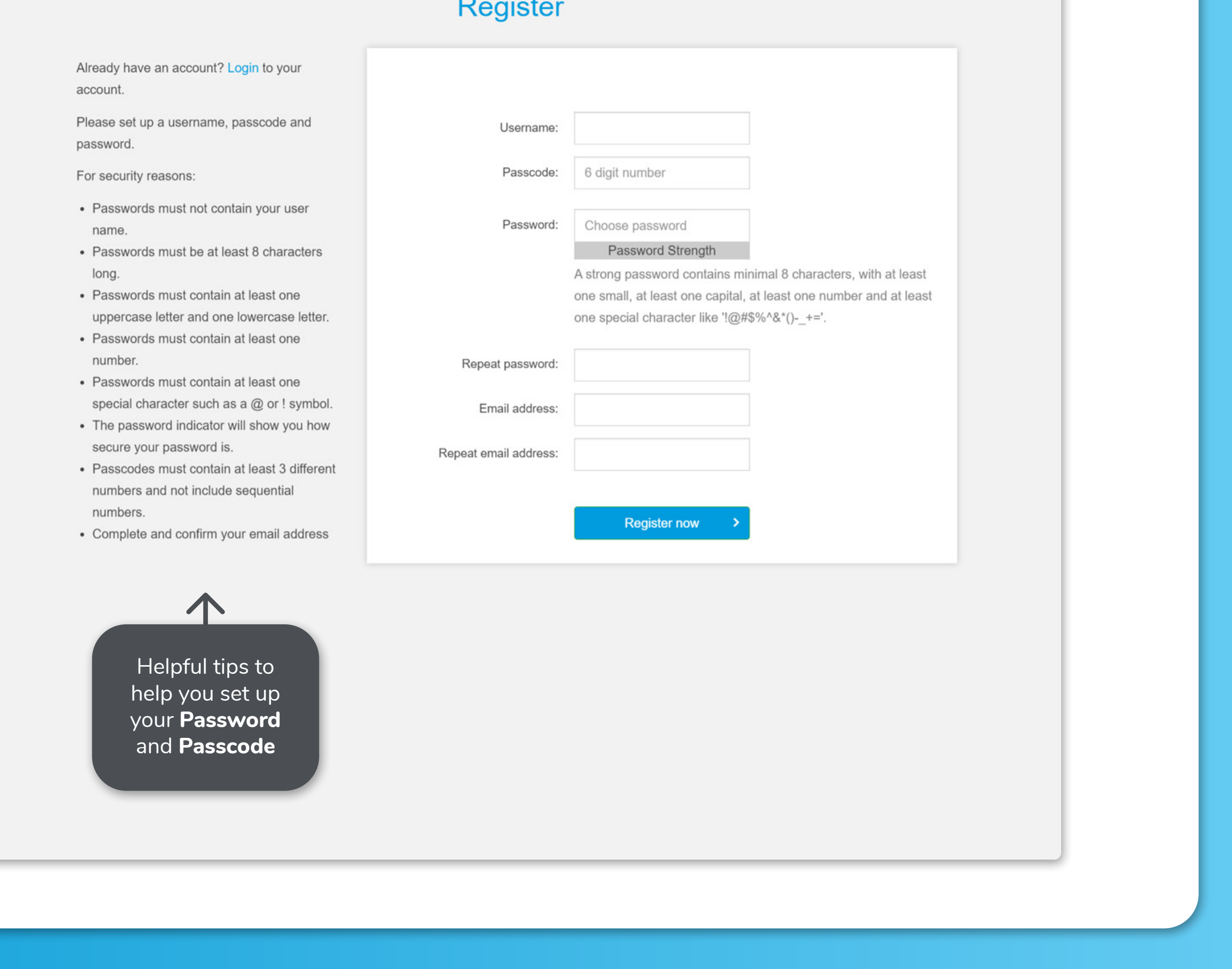

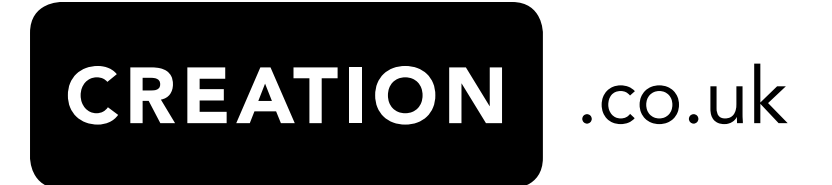

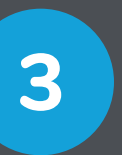

#### **Set your own Username, Passcode and Password**

This step is important to keep your account safe.

#### **Step A: Set Username (Case-Sensitive)**

You will be asked to set a **Username**. This can be your **name**, an **account 'nickname'** or **email** address. You will always be asked for your **username** when you come back to login to the OAM.

#### **Step B: Set your own Passcode**

Here is where you can set up your very own **"Passcode"**, containing numbers that are memorable for you and will remain the same and only you should know it.

This is the number we mean when we ask for digits of the **"Passcode"**.

#### **Step C: Set your own Password (Case-Sensitive)**

You are also asked to set up your own **Password**. The help text offers guidance as to what makes a safe **Password**. Again, only you should know this **Password**.

#### **Step D: Provide your email address**

Lastly, you will be asked for your **email address** and then press **Register Now**.

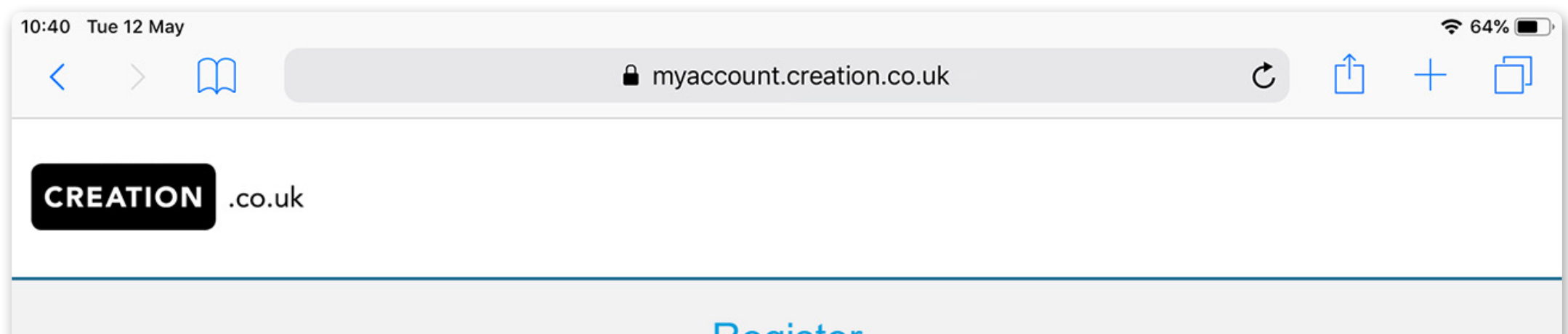

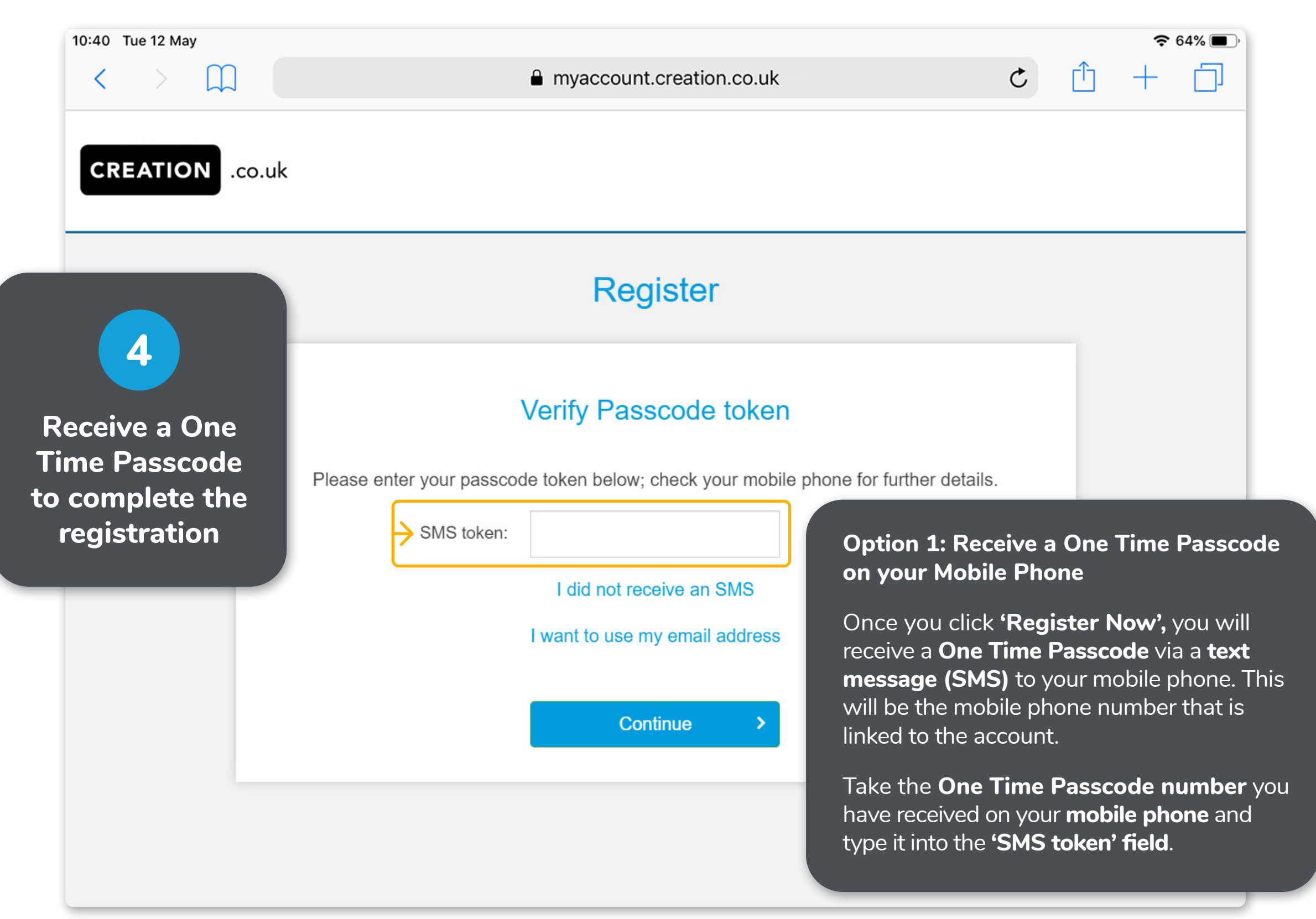

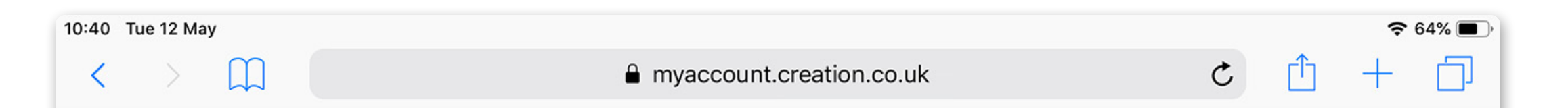

**CREATION** .co.uk

# Register

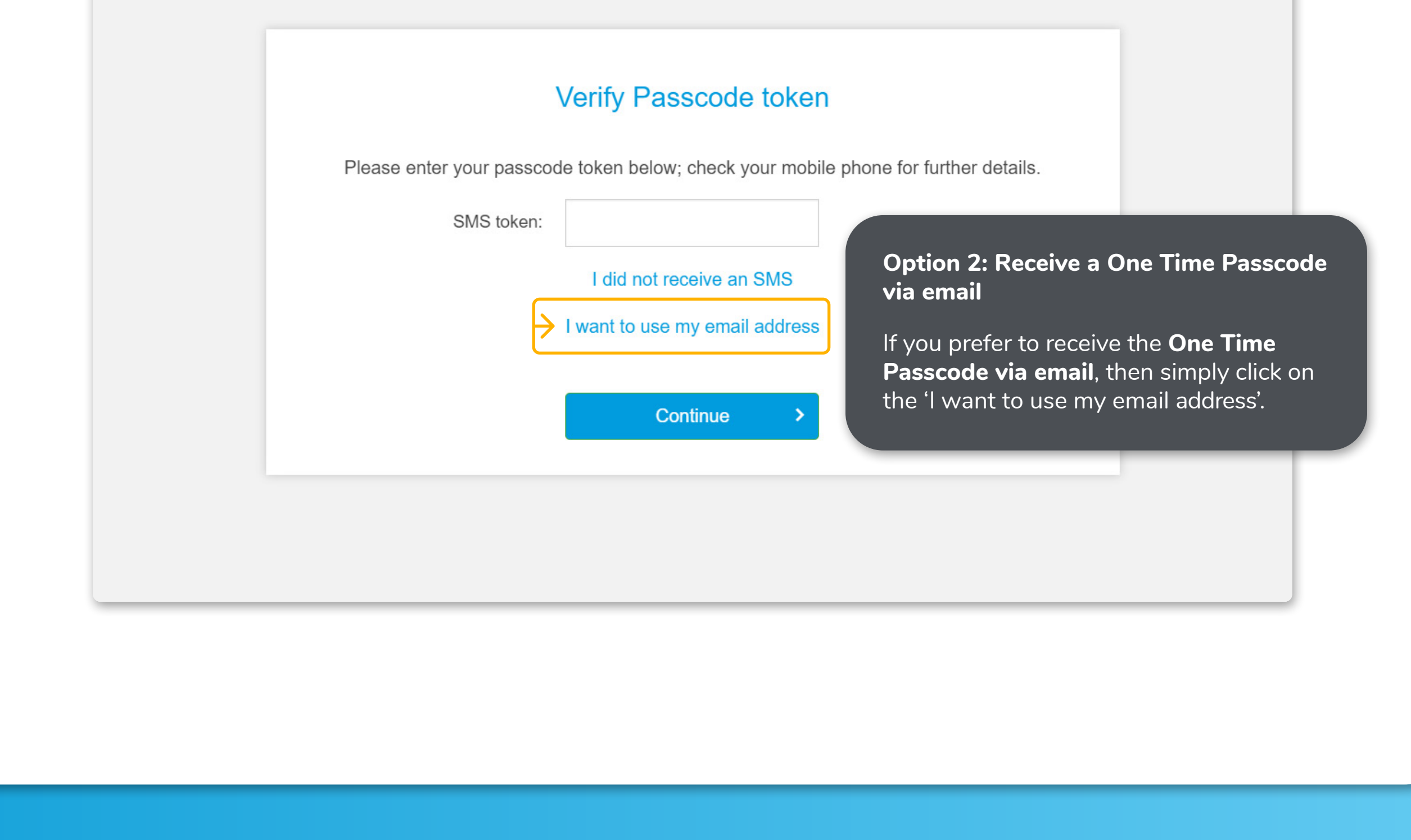

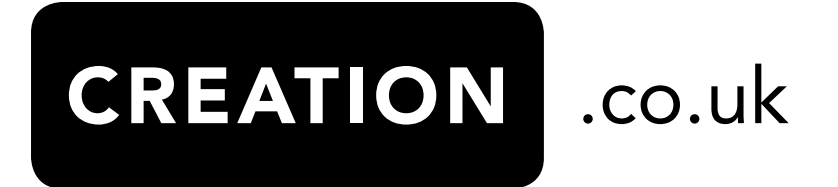

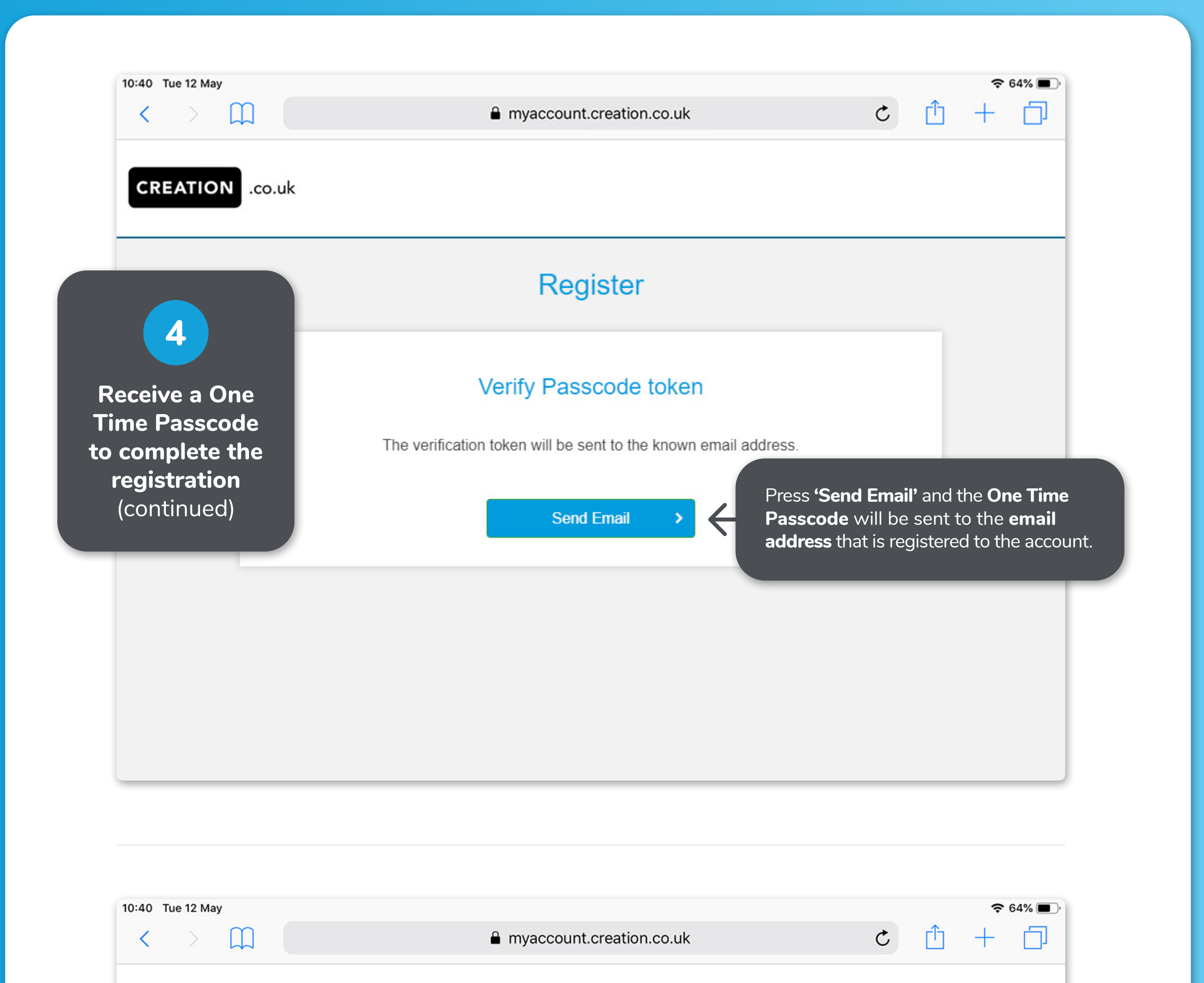

**CREATION** .co.uk

# Register

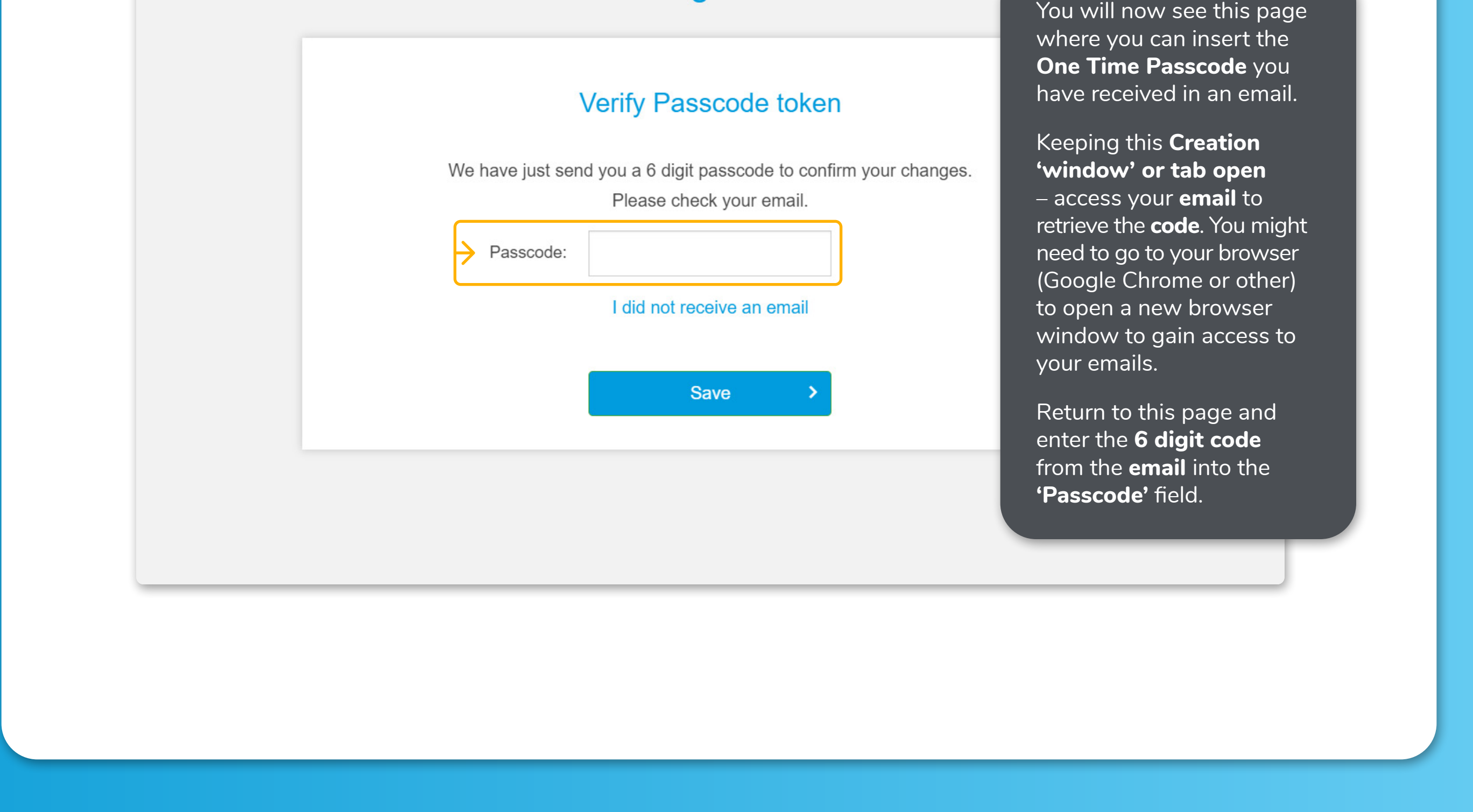

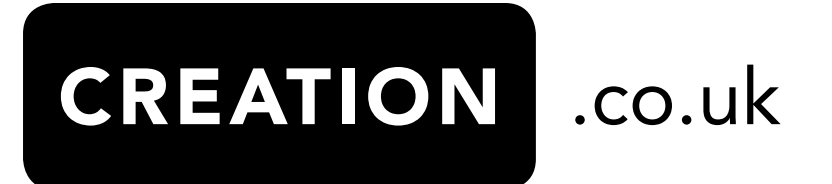

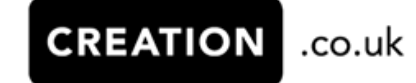

Dear Steven Smith,

Use the following information to continue your online information change.

302824 is the code you will need to use to continue your online information change.

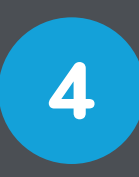

### **Registration – successfully completed.**

Click on **Save** and you will now see a **confirmation** on your screen that you have **successfully registered** for the **OAM**. You will also receive an **email** confirming your successful registration.

Please see the **'First Time to Login to the OAM'** to help you gain access to your **Online Account Manager**.

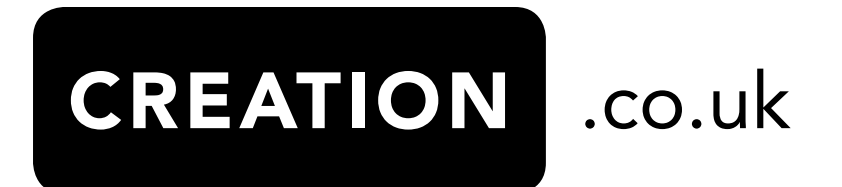

 $\approx 64\%$ 

**Receive a One Time Passcode to complete the registration** (continued)

The **email** will look like this example.

www.creation.co.uk

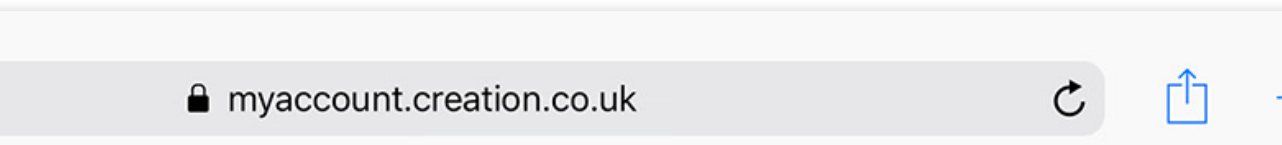

 $\Box$ 

10:40 Tue 12 May

く

## **Register**

# Your account has successfully been registered.

An email with a confirmation of your registration details has been sent to your email address. Please keep it for your future reference. If you don't receive this email please check your spam filters. If you still need help, contact us.

Login to your account

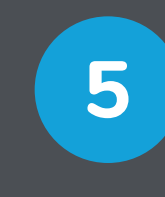